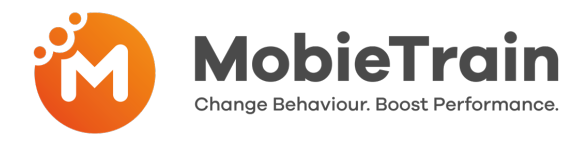

## **Cómo invitar a un usuario por correo electrónico o número de teléfono**

 $\bigcap$ 

- **Paso 1:** Ir a https://cms.mobietrain.com  $\bullet$
- **Paso 2:** Inicie sesión con el correo electrónico y la contraseña elegidos  $\bullet$ previamente para la aplicación
- **Paso 3:** Haga clic en Invitar a un usuario y complete el formulario (explicado a  $\bullet$ continuación)

#### + Invite user

If your user has an email or phone number, you can send an invitation and the user will set the password.

### **Haga clic en invitar usuario**

Atención: Puede introducir tanto una dirección de correo electrónico como un número de teléfono. Cuando se introducen ambos, la prioridad para el envío de la invitación es la dirección de correo electrónico. Si sólo introduce un número de teléfono, el usuario recibirá la invitación por mensaje de texto.

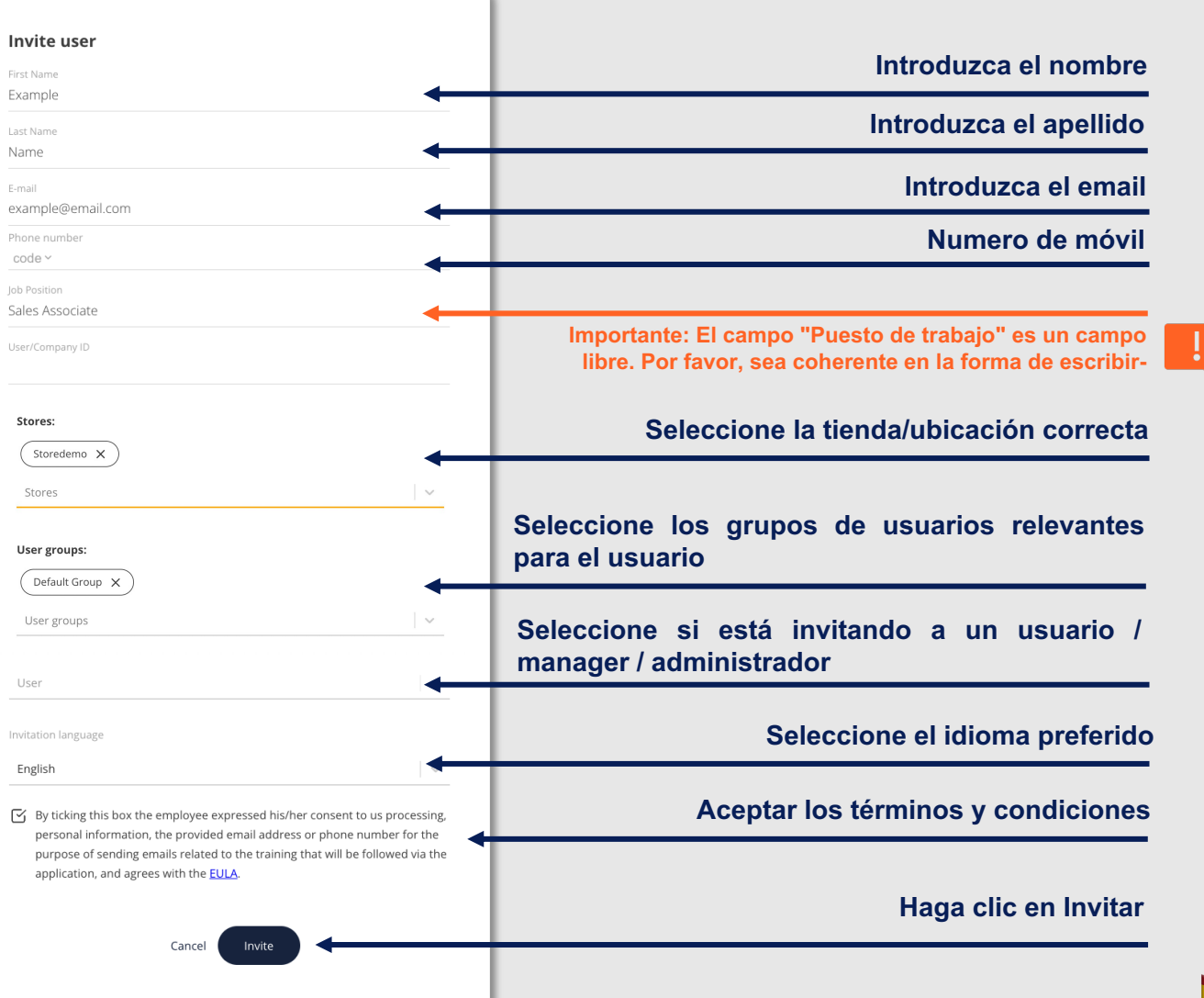

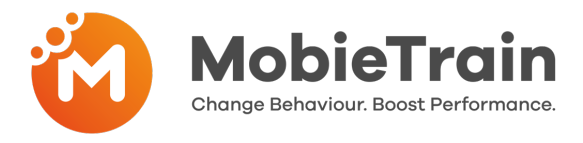

# **Cómo crear un nombre de usuario y una contraseña**

- **Paso 1:** Ir a https://cms.mobietrain.com  $\bullet$
- $\bullet$ **Paso 2:** Inicie sesión con el correo electrónico y la contraseña elegidos previamente para la aplicación
- **Paso 3:** Haga clic en Crear usuario y complete el formulario (El correo  $\bullet$ electrónico y el número de teléfono no están disponibles)

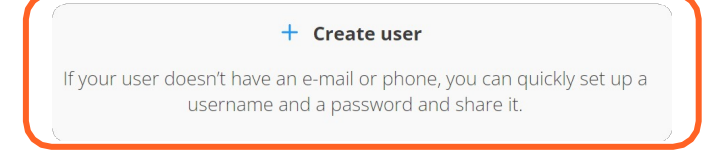

Pídale al sistema que genere un nombre de usuario y una contraseña basándose en la información que ha rellenado.

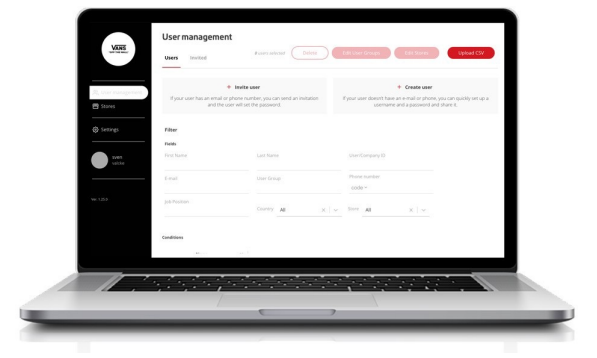

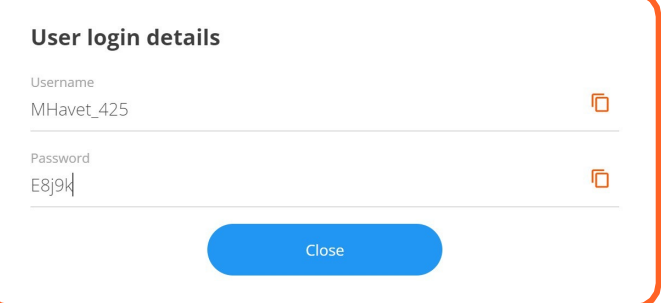

# **Cómo eliminar un usuario**

- **Paso 1:** Ir a Gestión de usuarios  $\bullet$
- $\bullet$ **Paso 2:** Seleccionar un usuario o varios usuarios
- **Paso 3:** Pulse el botón "Eliminar" en la esquina superior derecha  $\bullet$

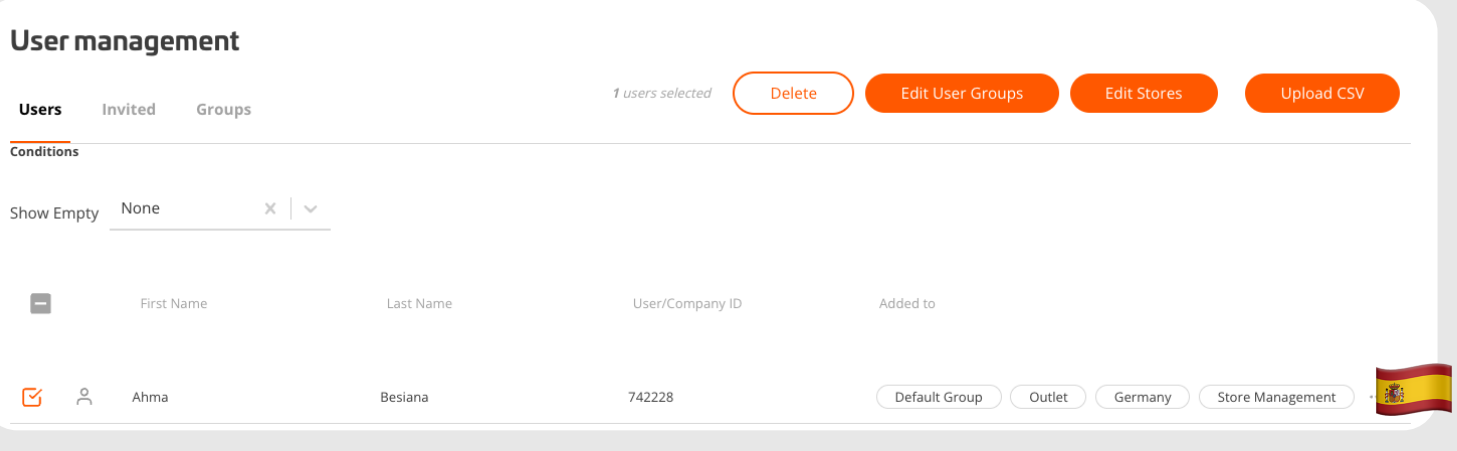